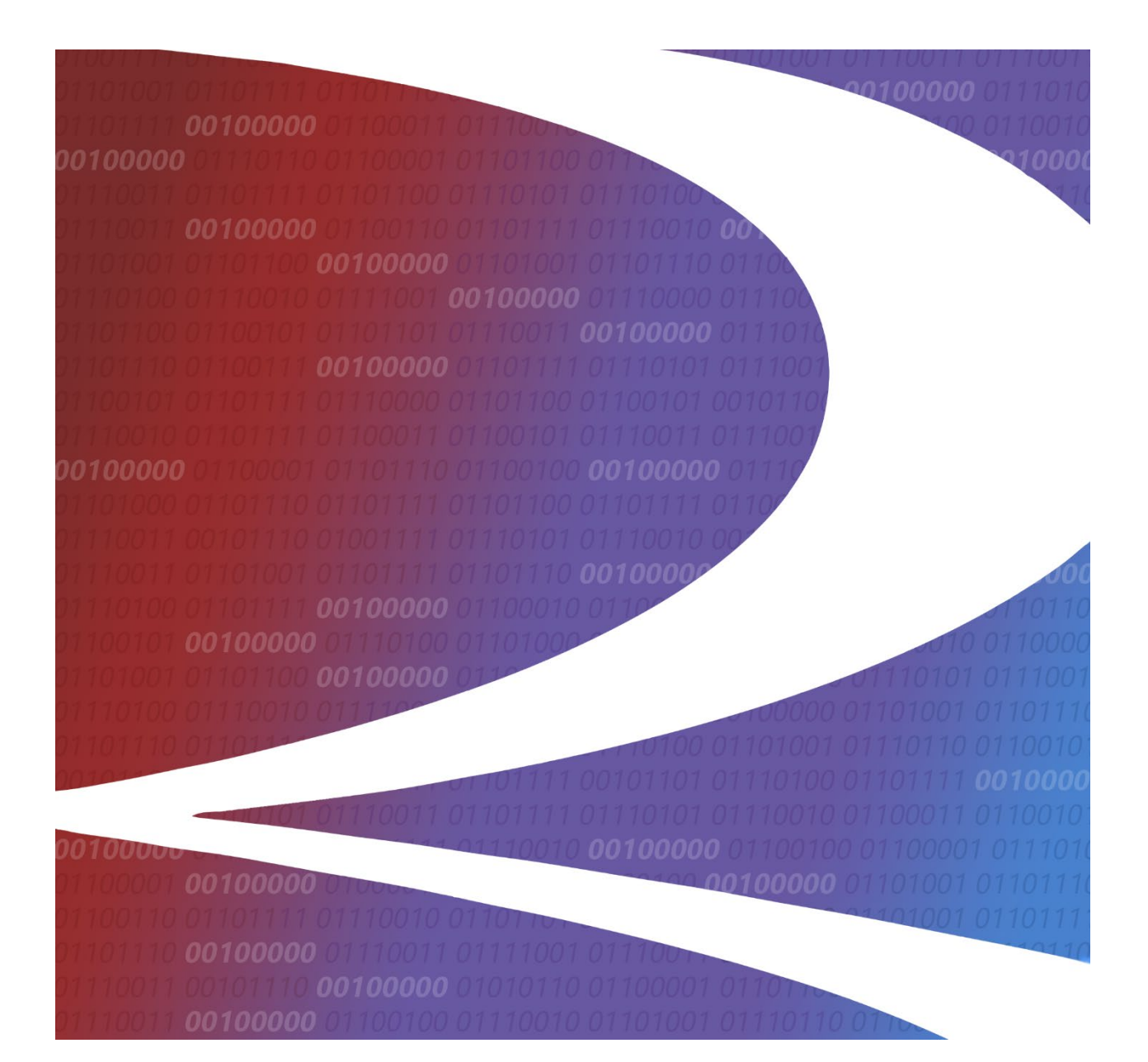

# **PTC ILM Interoperable Asset Configuration Management User Guide**

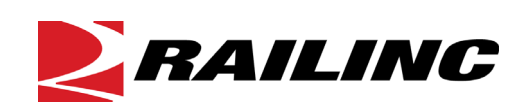

**© 2023 Railinc. All Rights Reserved.**

Last Updated: May 2023

## **Table of Contents**

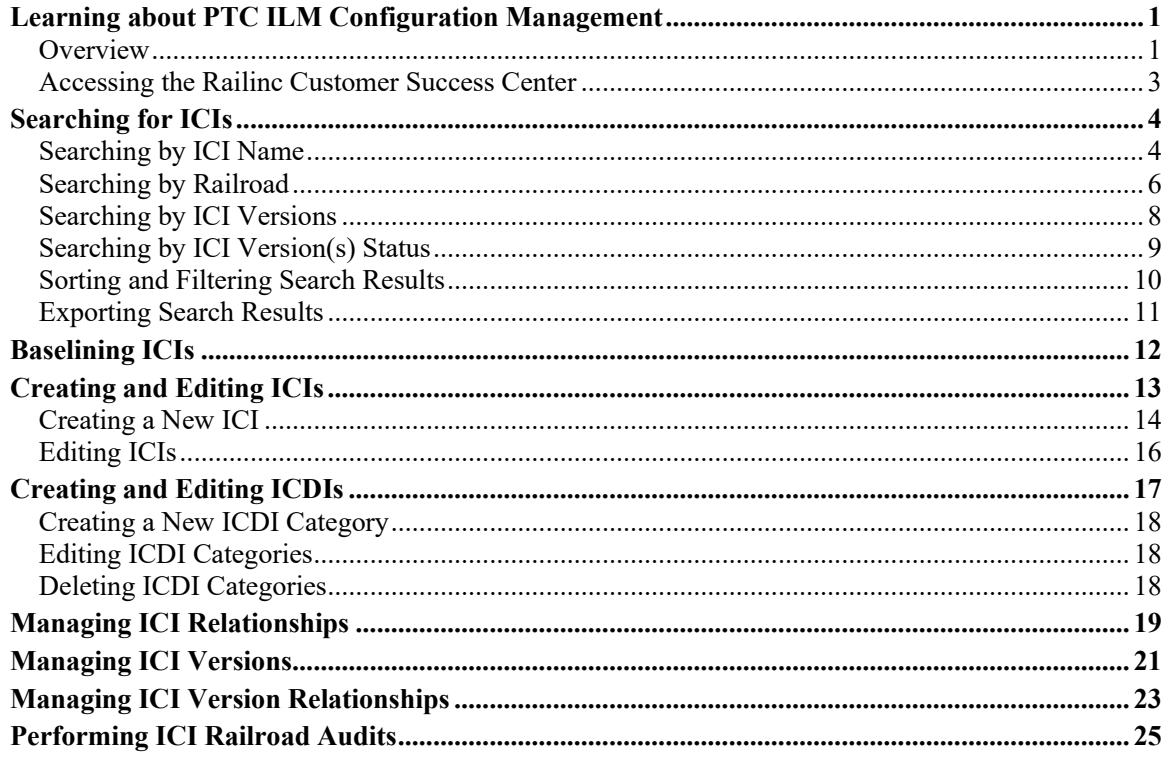

 $\overline{1}$ 

## **List of Exhibits**

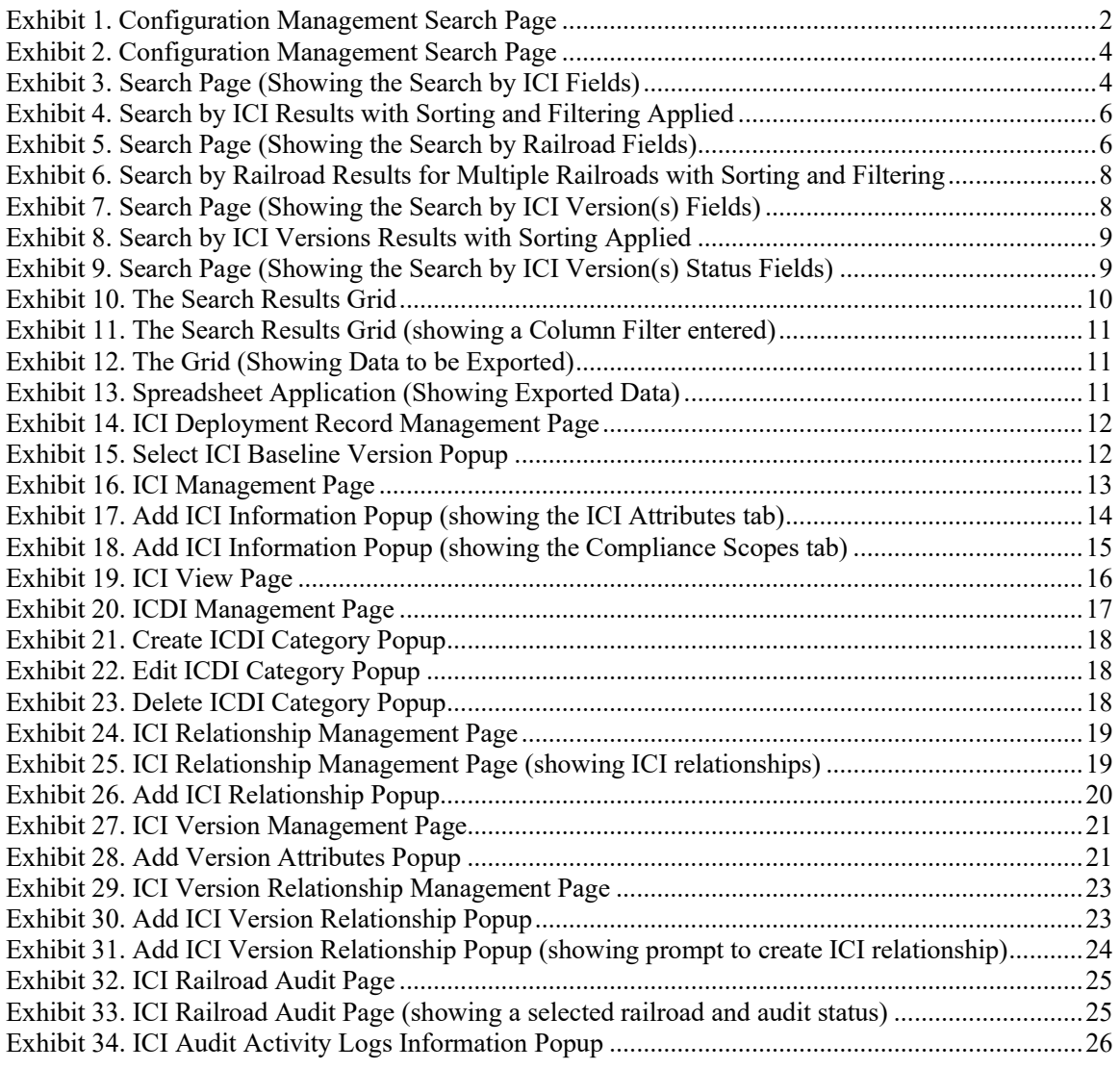

### <span id="page-3-0"></span>**Learning about PTC ILM Configuration Management**

*Positive Train Control Interoperable Lifecycle Management* (PTC ILM) is a platform that enables the railroad industry to manage the Interoperable Configuration Items (ICIs) and Interoperable Coordinated Deployment Items (ICDIs) that comprise the interoperable aspects of PTC throughout their lifecycle.

**Important:** Refer to the *[PTC ILM Getting Started Guide](https://public.railinc.com/sites/default/files/documents/PTC_ILM_Getting_Started.pdf)* for more introductory information about PTC ILM, including an overview, information about user roles, and login instructions.

*PTC ILM Interoperable Asset Configuration Management* is an application module within the PTC ILM application that enables users to identify the versions and attributes of deployed PTC artifacts to facilitate interoperability between rail industry systems.

**Note:** You must have one of the following roles to use PTC ILM Interoperable Asset Configuration Management.

### • **Standard User**

Standard User access is read only.

• **Railroad Configuration Manager**

Railroad Configuration Managers have access to the ICI Deployment Record Management menu and the ICI Railroad Audit menu.

### • **Interoperable Configuration Manager**

Interoperable Configuration Managers have access to all menus.

### • **Railroad PTC ILM System Administrator**

Railroad PTC ILM System Administrators have access to all menus.

### <span id="page-3-1"></span>**Overview**

An Interoperable Configuration Item (ICI) is a PTC artifact that has been defined to be managed at an industry level to support PTC interoperability.

Interoperable Asset Configuration Management is the process by which all versions and attributes of ICIs and ICDI categories deployed for interoperable service by a railroad are documented, communicated, and recorded in the Interoperable Configuration Management Database (ICMDB).

An Interoperable Change Request (ICR) is the electronic entity used to facilitate the approval of a new permissible version or the mandatory decommissioning of a PTC artifact that will be used in interoperable service. An Interoperable Deployment Request (IDR) is a request to deploy a permissible ICI version to your railroad. A Standalone Interoperable Deployment Request (SIDR) is a unique type of IDR that is not tracked in the ICMDB but requires coordination and approval by the ICAB. Refer to the *[PTC ILM Interoperable Change Management User Guide](https://public.railinc.com/sites/default/files/documents/PTC_ILM_ChgMgmt_UG.pdf)* for information about working with ICRs, IDRs, and SIDRs.

When you select the Interoperable Asset Configuration Management icon from the ILM Application Suite page as described in the *[PTC ILM Getting Started Guide](https://public.railinc.com/sites/default/files/documents/PTC_ILM_Getting_Started.pdf)*, the Interoperable Asset Configuration Management application module opens and displays the Search page (see [Exhibit 1\)](#page-4-0).

<span id="page-4-0"></span>*Exhibit 1. Configuration Management Search Page*

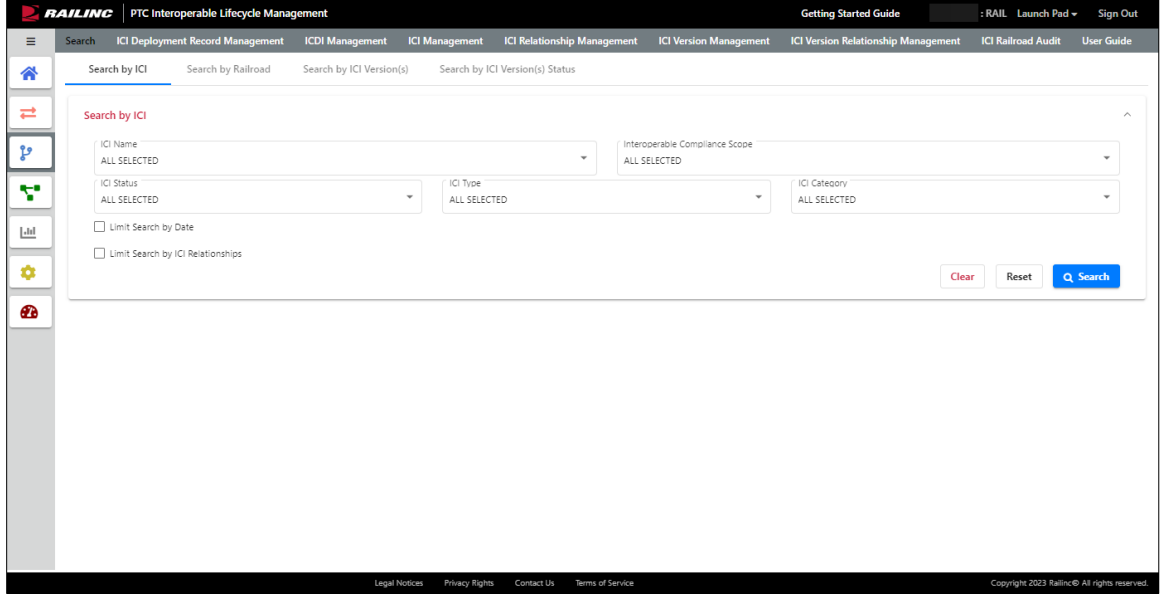

The PTC ILM Interoperable Asset Configuration Management application contains the following main menu items (your access depends on your role):

- Search enables you to search ICIs by name, railroad, or version (see "Searching for [ICIs"](#page-6-0) on page [4\)](#page-6-0).
- ICI Deployment Record Management enables you to baseline ICIs (see "Baselining [ICIs"](#page-14-0) on page [12\)](#page-14-0).
- ICDI Management enables Interoperable Configuration Managers to create, edit, and delete ICDI categories (see ["Creating and Editing ICDIs"](#page-19-0) on page [17\)](#page-19-0).
- ICI Management enables you to view, create, and edit ICIs (see "Creating and Editing [ICIs"](#page-15-0) on page [13\)](#page-15-0).
- ICI Relationship Management enables you to manage ICI relationships (see "Managing") [ICI Relationships"](#page-21-0) on page [19\)](#page-21-0).
- ICI Version Management enables you to manage ICI versions (see "Managing ICI [Versions"](#page-23-0) on page [21\)](#page-23-0).
- ICI Version Relationship Management enables you to manage ICI version relationships (see ["Managing ICI Version Relationships"](#page-25-0) on page [23\)](#page-25-0).
- ICI Railroad Audit enables you to perform a self-audit of your railroad's ICI information (see ["Performing ICI Railroad Audits"](#page-27-0) on page [25\)](#page-27-0).

## <span id="page-5-0"></span>**Accessing the Railinc Customer Success Center**

The Railinc Customer Success Center (CSC) provides reliable, timely, and high-level support for Railinc customers. Representatives are available to answer calls and respond to emails from 7:00 a.m. to 7:00 p.m. Eastern time, Monday through Friday, and provide on-call support via pager for all other hours to ensure support 24 hours a day, 7 days a week. Contact us toll-free by phone at 877-RAILINC (1-877-724-5462) or send an email directly to  $csc(\theta)$  railinc.com.

## <span id="page-6-0"></span>**Searching for ICIs**

PTC ILM Interoperable Configuration Management has a powerful search function that enables you to locate ICIs by name, implementing railroad, or version number. The Search page (see [Exhibit 2\)](#page-6-2) is displayed when you first open the Configuration Management application module.

<span id="page-6-2"></span>*Exhibit 2. Configuration Management Search Page*

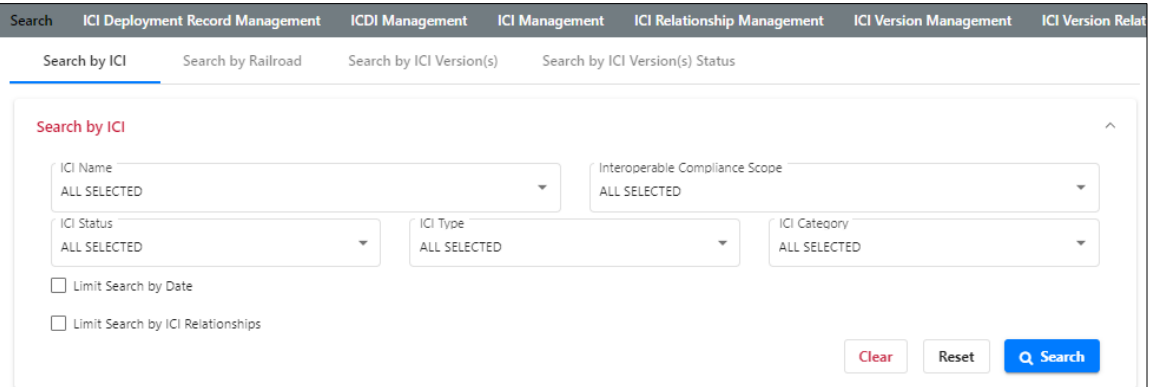

The first step in performing a search is to choose one of the following:

- Search by  $\overline{ICI}$  enables you to locate ICIs by name.
- [Search by Railroad](#page-8-0) enables you to locate ICIs by implementing railroad.
- [Search by ICI Version\(s\)](#page-10-0) enables you to locate ICIs by version number.
- Search by ICI [Version\(s\)](#page-11-0) Status enables you to see all versions associated with all ICIs.

## <span id="page-6-1"></span>**Searching by ICI Name**

When you select **Search by ICI** (this is the default search method), the Search page displays the Search by ICI fields (see **Exhibit 3**).

<span id="page-6-3"></span>*Exhibit 3. Search Page (Showing the Search by ICI Fields)*

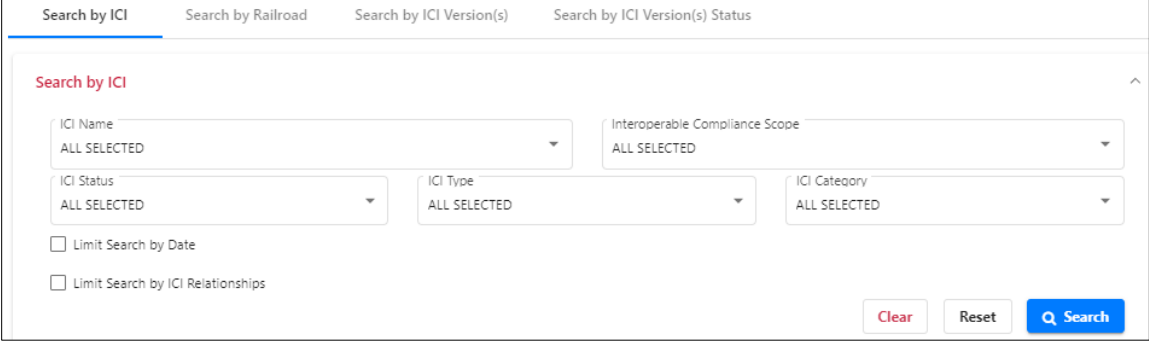

Use the following procedure to locate ICIs by name:

1. Complete one or more of the following fields to locate the needed ICI(s).

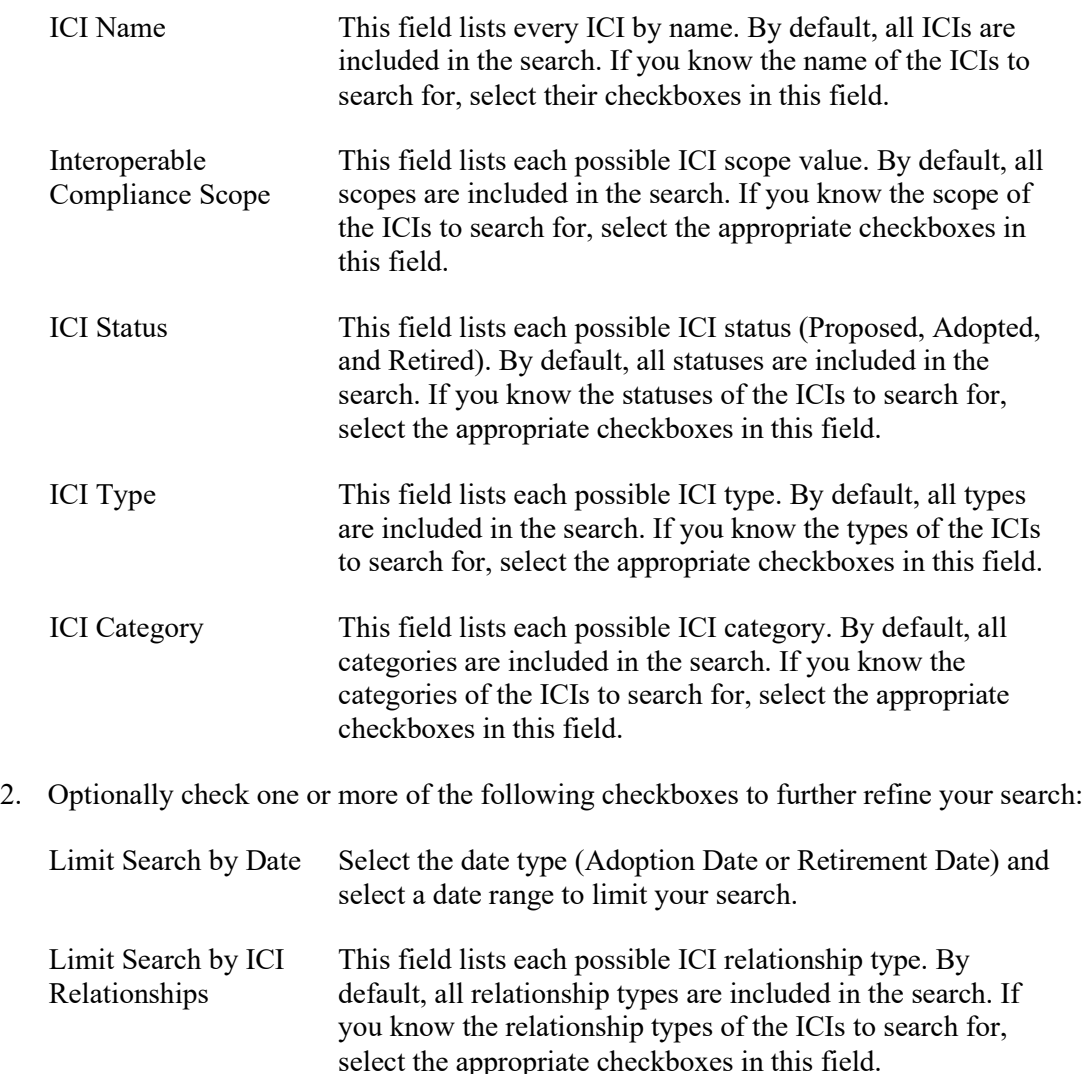

3. Select **Search** to perform the search. The search criteria fields are hidden, and search results are displayed in a grid below the search criteria.

**Note:** Before performing the search, you can select **Clear** to empty all the search criteria fields or select **Reset** to return all the fields to their default setting if needed.

Once you have results displayed, you can:

- Select the  $\vee$  icon at the top right to redisplay the search criteria fields, make modifications, and perform another search.
- [Sort and filter the search results](#page-12-0) to focus on the information you need.
- [Export search results to a CSV file.](#page-13-0)

[Exhibit 4](#page-8-1) shows an example of Search by ICI results with sorting and filtering applied.

<span id="page-8-1"></span>*Exhibit 4. Search by ICI Results with Sorting and Filtering Applied*

| Search by ICI<br>Search by Railroad<br>Search by ICI Version(s)           | Search by ICI Version(s) Status |                                           |                        |                             |                                  |                     |                                      |              |
|---------------------------------------------------------------------------|---------------------------------|-------------------------------------------|------------------------|-----------------------------|----------------------------------|---------------------|--------------------------------------|--------------|
| Search by ICI                                                             |                                 |                                           |                        |                             |                                  |                     |                                      | $\checkmark$ |
| Show Hidden ICIs                                                          |                                 |                                           |                        |                             |                                  |                     | 30 of 252<br><b>E3</b> Clear Filters | ىك           |
| <b>ICI</b> Name<br>$\uparrow$                                             | ICI Type                        | ICI Category                              | ICI Status<br>$\nabla$ | Compliance Scope            | Deployment<br>Status<br>Tracking | Limited Scope<br> C | Limited Scope ICI Railroads          |              |
|                                                                           |                                 |                                           | retired                |                             |                                  |                     |                                      |              |
| AAR: S-YYYY Federated Network Requirements                                | Standard                        | <b>AAR Published Standards</b>            | Retired                | All Railroads               | Yes                              | <b>No</b>           |                                      |              |
| AAR: S-YYYY ITC WSRS Requirements                                         | Standard                        | AAR Published Standards                   | Retired                | All Railroads               | Yes                              | No                  |                                      |              |
| AAR: S-YYYY ITCNet Over the Air Specification                             | Standard                        | AAR Published Standards                   | Retired                |                             | Yes                              | No                  |                                      |              |
| ITC: I-ETMS Risk Assessment [RA] - Vital Overlay                          | Safety Artifact                 | ITC Configuration Items                   | Retired                | Railroads Deploving the ICI | Yes                              | No                  |                                      |              |
|                                                                           | Safety Artifact                 | PTC 220 Configuration Items               | Retired                |                             | Yes                              | No                  |                                      |              |
| RR/ITC: OSCARs (RR specific version) [OSCAR]                              | Safety Artifact                 | ITC Configuration Items                   | Retired                | All Railroads               | Yes                              | No                  |                                      |              |
| WRE: Railroad Specific Configuration Files - Alaska RR Corp               | Configuration Release           | Vendor Proprietary Configuration<br>Items | Retired                | Railroads Deploying the ICI | No.                              | No                  |                                      |              |
| WRE: Railroad Specific Configuration Files - Great Northwest Railroad     | Configuration Release           | Vendor Proprietary Configuration<br>Items | Retired                | Railroads Deploying the ICI | No                               | No                  |                                      |              |
| WRE: Railroad Specific Configuration Files - Iowa Pacific Holdings, LLC   | Configuration Release           | Vendor Proprietary Configuration<br>Items | Retired                | Railroads Deploying the ICI | No                               | No                  |                                      |              |
| WRE: Railroad Specific Configuration Files - Lycoming Valley Railroad Co  | Configuration Release           | Vendor Proprietary Configuration<br>Items | Retired                | Railroads Deploying the ICI | <b>No</b>                        | No                  |                                      |              |
| WRE: Railroad Specific Configuration Files - New Jersey Transit Corp      | Configuration Release           | Vendor Proprietary Configuration<br>Items | Retired                | Railroads Deploying the ICI | No.                              | No                  |                                      |              |
| WRE: Railroad Specific Configuration Files - North Shore Railroad Company | Configuration Release           | Vendor Proprietary Configuration<br>Items | Retired                | Railroads Deploving the ICI | No                               | No                  |                                      |              |

Select an ICI name to view (and edit if you have permissions) information about that ICI (see ["Creating and Editing ICIs"](#page-15-0) on page [13](#page-15-0) for more information).

## <span id="page-8-0"></span>**Searching by Railroad**

When you select **Search by Railroad**, the Search page automatically performs a search and displays the ICIs for your railroad with a version status of Current Deployed Version(s) (see [Exhibit 5\)](#page-8-2).

<span id="page-8-2"></span>*Exhibit 5. Search Page (Showing the Search by Railroad Fields)*

| Search by ICI<br>Search by Railroad<br>Search by ICI Version(s) | Search by ICI Version(s) Status                             |                                            |
|-----------------------------------------------------------------|-------------------------------------------------------------|--------------------------------------------|
| Select Railroad *<br><b>UNION PACIFIC</b>                       | Select View<br>v<br><b>Current Deployed Version(s)</b><br>٠ | 116 of 116<br><b>El</b> Clear Filters<br>山 |
| ICI Name                                                        | UP.                                                         |                                            |
|                                                                 |                                                             |                                            |
| AAR: S-9058 ITC Ticket Management Requirements and Use Cases    | 1.0                                                         |                                            |
| AAR: M-9155 Locomotive Command and Control Module (LCCM) -      | 2.2                                                         |                                            |
| <b>Functional Requirements</b>                                  | 2.3                                                         |                                            |
| AAR: M-9453 System Management Asset User Interface Requirements | 1.0                                                         |                                            |
| AAR: RP-9457 Master Test Strategy                               | 1.0                                                         |                                            |
| AAR: RP-9511 Field Survey and Validation Best Practice          | 2.0                                                         |                                            |
| AAR: S-4047 PTC - Locomotive Air Brake Interface Requirements   | 1.0                                                         |                                            |
| AAR: S-9001 ITC System Reference Architecture                   | 1.0                                                         |                                            |
| AAR: S-9010 Data Protection                                     | 1.0                                                         |                                            |
| AAR: S-9053 ITC System Requirements - Level 0                   | 2.0                                                         |                                            |
| AAR: S-9054 ITC System Requirements - Level 1                   | 2.0                                                         |                                            |
| AAR: S-9055 ITC Comms and Messaging Sys Req - Level 1           | 1.0                                                         |                                            |
| AAR: S-9056 Wayside Requirements - Level 1                      | 1.0                                                         |                                            |
| AAR: S-9057 ITC Systems Management Regs - Level 1               | 1.0                                                         |                                            |
| AAD: C. 0070 WALL Consifications                                |                                                             |                                            |

You can select railroads and see the ICIs that they have deployed or decommissioned. Select a railroad or railroads from the Select Railroad drop-down. This field lists every railroad mark and child mark. By default, your railroad is included in the search. You can select or deselect checkboxes for any or all railroads.

Next, use the Select View drop-down list to choose the status of the ICI versions you want to view:

- Version(s) Proposed for Deployment
- Version(s) Being Deployed
- Currently Deployed Version(s)
- Version(s) Proposed for Decommissioning
- Version(s) Being Decommissioned
- Decommissioned Version(s)
- Version(s) Not Deployed)

PTC ILM automatically performs a search and displays the ICIs for the railroads and version status you selected.

Once you have results displayed, you can:

- Modify the Select Railroad field to view ICIs that have been implemented (deployed) by different railroads.
- Modify the Select View field to view ICIs that have a different status.
- [Sort and filter the search results](#page-12-0) to focus on the information you need.

[Exhibit 6](#page-10-1) shows an example of Search by Railroad results with multiple railroads selected and sorting and filtering applied.

| Search by ICI<br>Search by Railroad<br>Search by ICI Version(s) |                  | Search by ICI Version(s) Status                    |       |                                                         |
|-----------------------------------------------------------------|------------------|----------------------------------------------------|-------|---------------------------------------------------------|
| Select Railroad *<br>UNION PACIFIC, CSX, CANADIAN PACIFIC, BNSF | Select View<br>۰ | $\checkmark$<br><b>Current Deployed Version(s)</b> |       | 133 of 133<br><b>□</b> Clear Filters<br>$\mathcal{F}_1$ |
| <b>ICI</b> Name                                                 | <b>BNSF</b>      | CPRS                                               | CSXT  | UP.                                                     |
|                                                                 |                  |                                                    |       |                                                         |
| AAR: S-9058 ITC Ticket Management Requirements and Use Cases    | 1.0              | 1.0                                                | 1.0   | 1.0                                                     |
| AAR: M-9155 Locomotive Command and Control Module (LCCM) -      | 2.3              | 2.3                                                | 2.3   | 2.2                                                     |
| <b>Functional Requirements</b>                                  | $\mathbf{q}$     |                                                    | 2,4.1 | 2.3                                                     |
| AAR: M-9453 System Management Asset User Interface Requirements | 1.0              | 1.0                                                | 1.0   | 1.0                                                     |
| AAR: RP-9457 Master Test Strategy                               | 1.0              | 2.0                                                | 1.0   | 1.0                                                     |
| AAR: RP-9511 Field Survey and Validation Best Practice          | N/A              | 2.0                                                | 2.0   | 2.0                                                     |
| AAR: S-4047 PTC - Locomotive Air Brake Interface Requirements   | 1.0              |                                                    | 1.0   | 1.0                                                     |
|                                                                 |                  |                                                    | 2.0   |                                                         |
| AAR: S-9001 ITC System Reference Architecture                   | 1.0              | 1.0                                                | 1.0   | 1.0                                                     |
| AAR: S-9010 Data Protection                                     | 1.0              | 1.0                                                | 1.0   | 1.0                                                     |
| AAR: S-9053 ITC System Requirements - Level 0                   | 2.0              | 2.0                                                | 2.0   | 2.0                                                     |
| AAR: S-9054 ITC System Requirements - Level 1                   | 2.0              | 2.0                                                | 2.0   | 2.0                                                     |
| AAR: S-9055 ITC Comms and Messaging Sys Reg - Level 1           | 1.0              | 1.0                                                | 1.0   | 1.0                                                     |
| AAR: S-9056 Wayside Requirements - Level 1                      | 1.0              | 1.0                                                | 1.0   | 1.0                                                     |
| AAR: SJ9057 ITC Systems Management Regs - Level 1               | 4.4              | 4.40                                               | 4.40  | <b>ALM</b>                                              |

<span id="page-10-1"></span>*Exhibit 6. Search by Railroad Results for Multiple Railroads with Sorting and Filtering*

- [Export search results to a CSV file.](#page-13-0)
- Select an ICI name to view (and edit if you have permissions) information about that ICI (see ["Creating and Editing ICIs"](#page-15-0) on page [13](#page-15-0) for more information).
- Select an ICI version number to view ICR information associated with the ICI. While viewing, you can select an ICR ID to switch to the PTC ILM Change Management module and view (and edit if you have permissions) detailed ICR information.

## <span id="page-10-0"></span>**Searching by ICI Versions**

When you select **Search by ICI Version(s)**, the Search page displays the Search by ICI Version(s) fields (see [Exhibit 7\)](#page-10-2).

<span id="page-10-2"></span>*Exhibit 7. Search Page (Showing the Search by ICI Version(s) Fields)*

| Search by ICI    | Search by Railroad                    | Search by ICI Version(s) |                           | Search by ICI Version(s) Status |                                            |                                 |                           |      |                                          |
|------------------|---------------------------------------|--------------------------|---------------------------|---------------------------------|--------------------------------------------|---------------------------------|---------------------------|------|------------------------------------------|
| Select ICI Name  |                                       |                          | No Versions Found<br>$\;$ |                                 | $\mathcal{L}$                              |                                 |                           | OofO | <b>El</b> Clear Filters<br>$\frac{1}{2}$ |
| Sponsor Railroad | Version(s) Proposed for<br>Deployment |                          | Version(s) Being Deployed | Current Deployed Version(s)     | Version(s) Proposed for<br>Decommissioning | Version(s) Being Decommissioned | Decommissioned Version(s) |      | Version(s) Not Deployed                  |
|                  |                                       |                          |                           |                                 |                                            |                                 |                           |      |                                          |
|                  |                                       |                          |                           |                                 |                                            |                                 |                           |      |                                          |
|                  |                                       |                          |                           |                                 |                                            |                                 |                           |      |                                          |
|                  |                                       |                          |                           |                                 |                                            |                                 |                           |      |                                          |
|                  | No Rows To Show                       |                          |                           |                                 |                                            |                                 |                           |      |                                          |

To search by ICI version, first choose an ICI from the Select ICI Name field and then select an ICI version (or multiple versions) from the Select ICI Version(s) field.

After you select the ICI version(s) to search for, the Search page automatically performs a search and displays the railroads that have implemented the selected ICI versions – both currently deployed and decommissioned.

Once you have results displayed, you can:

- [Sort and filter the search results](#page-12-0) to focus on the information you need.
- [Export search results to a CSV file.](#page-13-0)

[Exhibit 8](#page-11-1) shows an example of Search by ICI Version(s) results with sorting applied.

<span id="page-11-1"></span>*Exhibit 8. Search by ICI Versions Results with Sorting Applied*

| Search by ICI<br>Search by Railroad<br>Search by ICI Version(s)                | Search by ICI Version(s) Status                          |                                                                               |                           |                                |
|--------------------------------------------------------------------------------|----------------------------------------------------------|-------------------------------------------------------------------------------|---------------------------|--------------------------------|
| Select ICI Name<br>$\;$<br>AAR: S-9202 ITC Wayside Interface Unit Requirements | Select ICI Version(s)<br><b>ALL SELECTED</b>             | $\overline{\phantom{a}}$                                                      | 67 of 67                  | <b>E3</b> Clear Filters<br>رائ |
| Version(s) Proposed for<br>$25 - 1$<br>Sponsor Railroad<br>Deployment          | Version(s) Being Deployed<br>Current Deployed Version(s) | Version(s) Proposed for<br>Version(s) Being Decommissioned<br>Decommissioning | Decommissioned Version(s) | Version(s) Not Deployed        |
|                                                                                |                                                          |                                                                               |                           |                                |
| SOUND TRANSIT                                                                  | 1.0 <sub>1</sub>                                         |                                                                               |                           | 1.1                            |
| SOUTH FLORIDA RTA                                                              | 1.0                                                      |                                                                               | 2.0                       |                                |
| SOUTH KANSAS &                                                                 | N/A                                                      |                                                                               |                           | 1.0                            |
| OKLAHOMA RAILROAD                                                              |                                                          |                                                                               |                           | 11                             |
| SPRINGFIELD TERMINAL                                                           | $20 -$                                                   |                                                                               | 1.0                       | 1.0                            |
|                                                                                |                                                          |                                                                               | N/A                       | 1.1                            |
| STILLWATER CENTRAL                                                             | N/A                                                      |                                                                               |                           | 1.0                            |
| RAILROAD                                                                       |                                                          |                                                                               |                           | 1.1                            |
| TACOMA RAIL                                                                    | N/A                                                      |                                                                               |                           | 1.0                            |
|                                                                                |                                                          |                                                                               |                           | 1.1                            |
| TEXAS NORTHEASTERN                                                             | AIIA                                                     |                                                                               |                           | 10                             |

Select an ICI version number to view information about the ICR that contains that ICI version (see ["Creating and Editing ICIs"](#page-15-0) on page [13](#page-15-0) for more information). While viewing, you can select the ICR ID to switch to the PTC ILM Change Management module and view (and edit if you have permissions) ICR information.

## <span id="page-11-0"></span>**Searching by ICI Version(s) Status**

When you select **Search by ICI Version(s) Status**, the Search page displays all versions of each ICI in a table (see  $\frac{Exhibit 3}{2}$ ).

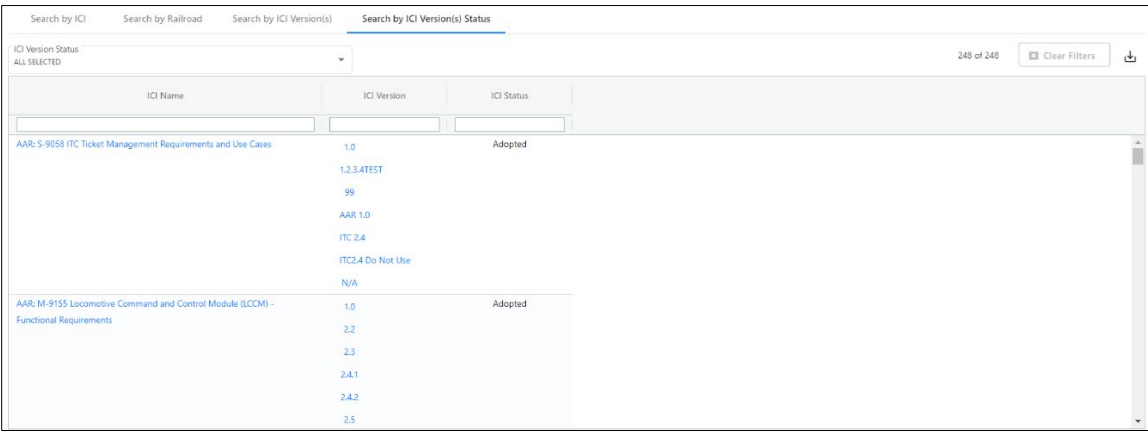

<span id="page-11-2"></span>*Exhibit 9. Search Page (Showing the Search by ICI Version(s) Status Fields)*

The table displays the following information about ICIs:

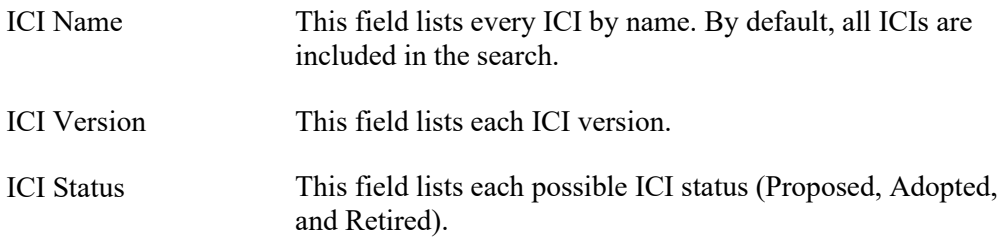

You can perform the following tasks:

- [Sort and filter the search results](#page-12-0) to focus on the information you need.
- [Export search results to a CSV file.](#page-13-0)
- Select an ICI name to view (and edit if you have permissions) information about that ICI (see ["Creating and Editing ICIs"](#page-15-0) on page [13](#page-15-0) for more information).

## <span id="page-12-0"></span>**Sorting and Filtering Search Results**

The results of searches are displayed in a grid (see **Exhibit 10**).

### <span id="page-12-1"></span>*Exhibit 10. The Search Results Grid*

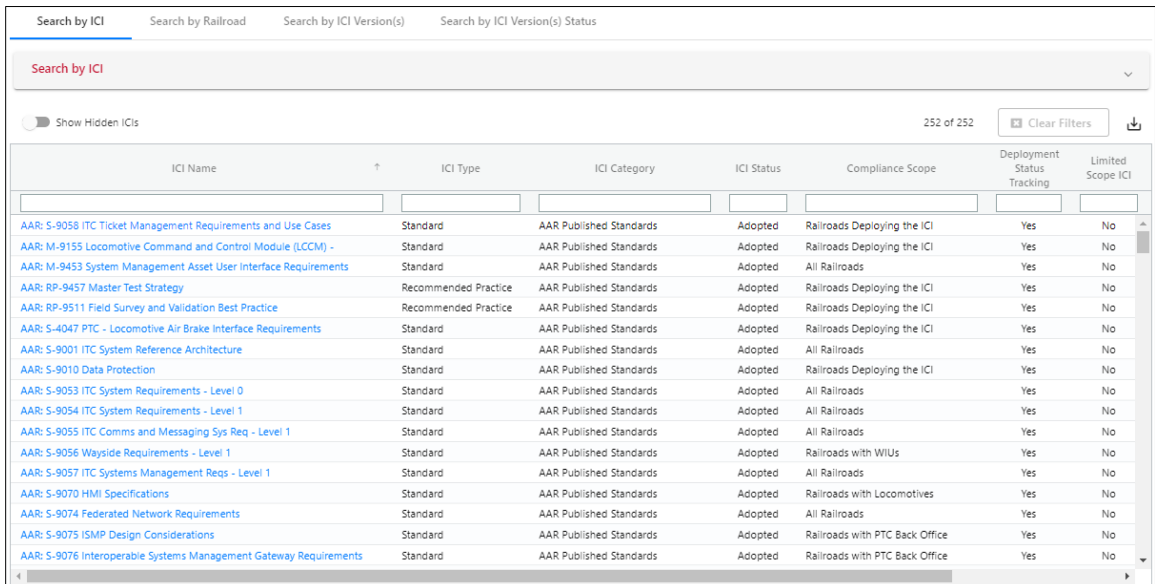

The grid displays rows and columns of information. To see all the rows in the grid, use the vertical scroll bar. Use the horizontal scroll bar to view any columns of data that exceed the width of the viewable area.

You can sort the displayed information by column in ascending or descending order. Simply select the column heading for the column you want to sort. An arrow ( $\uparrow$  or  $\downarrow$ ) is displayed next to the heading to indicate the sort order. Select the column heading again to switch the sort order.

You can filter the information displayed in the grid to only show rows containing information you need to see. Each column contains a filter field directly below the column heading.

To apply a filter to a column, type a word or phrase in a column's filter field that you want to see in the results. The displayed results are narrowed to only show rows that contain the filtered word or phrase. A filter icon  $(\nabla)$  is displayed in the column heading to remind you about the filter (see [Exhibit 10\)](#page-12-1).

*Exhibit 11. The Search Results Grid (showing a Column Filter entered)*

<span id="page-13-1"></span>

| <b>ICI</b> Name                                         | ICI Type                     | <b>ICI Category</b>                    | <b>ICI Status</b> |
|---------------------------------------------------------|------------------------------|----------------------------------------|-------------------|
|                                                         | configuration                |                                        |                   |
| <b>AMTRAK - National Railroad Passenger Corporation</b> | Configuration Release        | Vendor Proprietary Configuration Items | Adopted           |
| <b>Abhay Testing</b>                                    | Configuration Release        | AAR Published Standards                | Adopted           |
| Alabama & Gulf Coast Railway (AGR)                      | <b>Configuration Release</b> | Vendor Proprietary Configuration Items | Adopted           |
| <b>Alaska Railroad Corporation</b>                      | <b>Configuration Release</b> | Vendor Proprietary Configuration Items | Adopted           |

**Tip!** You can apply filters to multiple columns at once.

To remove filters, select the **Clear Filters** button or delete the characters from the filter field.

**Note:** Any changes that you make to the grid using sorting or filters are reflected if the data is exported.

### <span id="page-13-0"></span>**Exporting Search Results**

You can export the information displayed in the grid to a Comma Separated Value (CSV) file, which can then be opened in a spreadsheet application.

Once you have the information you want to export displayed in the grid, select the **Export to CSV** button to download the grid contents to a CSV file (see [Exhibit 12\)](#page-13-2).

<span id="page-13-2"></span>*Exhibit 12. The Grid (Showing Data to be Exported)*

| ICI Name                                                        | ICI Type             | <b>ICI Category</b>     | <b>ICI Status</b> | Compliance Scope            |
|-----------------------------------------------------------------|----------------------|-------------------------|-------------------|-----------------------------|
|                                                                 |                      |                         |                   |                             |
| AAR: S-9058 ITC Ticket Management Requirements and Use Cases    | Standard             | AAR Published Standards | Adopted           | Railroads Deploying the ICI |
| AAR: M-9453 System Management Asset User Interface Requirements | Standard             | AAR Published Standards | Adopted           | All Railroads               |
| AAR: RP-9457 Master Test Strategy                               | Recommended Practice | AAR Published Standards | Adopted           | Railroads Deploying the ICI |
| AAR: RP-9511 Field Survey and Validation Best Practice          | Recommended Practice | AAR Published Standards | Adopted           | Railroads Deploying the ICI |

**Note:** Any changes that you make to the grid using sorting or filters are reflected in the export.

Once the results are exported to a CSV file, you can then view them in a spreadsheet application (see [Exhibit 13\)](#page-13-3).

<span id="page-13-3"></span>*Exhibit 13. Spreadsheet Application (Showing Exported Data)*

| <b>ICI Name</b>                                                   | <b>ICI Type</b> | <b>ICI Category</b>                          | <b>ICI Status Compliance Scope</b>  |
|-------------------------------------------------------------------|-----------------|----------------------------------------------|-------------------------------------|
| 2 AAR: S-9058 ITC Ticket Management Requirements and Use Cases    | Standard        | <b>AAR Published Standards</b>               | Adopted Railroads Deploying the ICI |
| 3 AAR: M-9453 System Management Asset User Interface Requirements | Standard        | <b>AAR Published Standards</b>               | Adopted All Railroads               |
| 4 AAR: RP-9457 Master Test Strategy                               |                 | Recommended Practice AAR Published Standards | Adopted Railroads Deploying the ICI |
| 5 AAR: RP-9511 Field Survey and Validation Best Practice          |                 | Recommended Practice AAR Published Standards | Adopted Railroads Deploying the ICI |

## <span id="page-14-0"></span>**Baselining ICIs**

Baselining ICIs involves identifying the initial versions of ICIs deployed at your railroad.

**Note:** Railroad Configuration Managers can only baseline their own railroad, while Interoperable Configuration Managers can select a railroad to baseline and perform baselining on their behalf.

Select **ICI Deployment Record Management** from the menu to begin baselining the ICIs at your railroad. PTC ILM displays the ICI Deployment Record Management page, which contains two tabbed lists: the Baseline Adopted ICI Version(s) tab contains a list of ICIs for which you need to enter the version deployed at your railroad and the Current Deployed Version(s) tab contains a list of your railroad's deployed ICIs and the currently deployed versions (see [Exhibit](#page-14-1)   $14$ ).

<span id="page-14-1"></span>*Exhibit 14. ICI Deployment Record Management Page*

| <b>ICI Deployment Record Management</b><br><b>ICI Railroad Audit</b><br><b>Search</b> | <b>User Guide</b>                        |            |                                |   |          |                               |
|---------------------------------------------------------------------------------------|------------------------------------------|------------|--------------------------------|---|----------|-------------------------------|
| ICI Deployment Record Management                                                      |                                          |            |                                |   |          |                               |
| Baseline Adopted ICI Version(s)<br>Baseline Version(s)                                |                                          |            |                                |   |          |                               |
| Select Railroad<br>√ Complete Baseline<br>÷<br><b>UNION PACIFIC</b>                   |                                          |            |                                |   | 16 of 16 | <b>El</b> Clear Filters<br>山  |
| <b>ICI</b> Name                                                                       | <b>ICI Status</b><br>$\hat{\mathcal{T}}$ | Adoption   | Compliance Scope               |   | Versions |                               |
|                                                                                       |                                          |            |                                |   |          |                               |
| AAR: S-9075 ISMP Design Considerations                                                | Adopted                                  | 04/01/2022 | Railroads with PTC Back Office | ◢ |          | This item is recommended to - |
|                                                                                       |                                          |            | Systems                        |   |          | interoperable service, has be |
|                                                                                       |                                          |            |                                |   |          | pending AAR edits, and will r |
|                                                                                       |                                          |            |                                |   |          | produced.                     |
| AAR: S-9076 Interoperable Systems Management Gateway                                  | Adopted                                  | 08/17/2021 | Railroads with PTC Back Office | ∕ |          | v1.0 AAR published 08/17/21   |
| Requirements                                                                          |                                          |            | Systems                        |   |          |                               |
| AAR: S-9370 Interoperable Event and Status Service                                    | Adopted                                  | 04/01/2022 | Railroads with PTC Back Office | ∕ |          | The following ICI is recomme  |
|                                                                                       |                                          |            | Systems                        |   |          | interoperable service, has be |
|                                                                                       |                                          |            |                                |   |          | pending AAR edits, and will r |
|                                                                                       |                                          |            |                                |   |          | produced.                     |
| AAR: S-9382 Interoperable Asset Access Service                                        | Adopted                                  | 04/01/2022 |                                | ∕ |          | This item is recommended to   |
|                                                                                       |                                          |            |                                |   |          | interoperable service, has be |
|                                                                                       |                                          |            |                                |   |          | pending AAR edits, and will r |
|                                                                                       |                                          |            |                                |   |          | produced.                     |

While viewing the list of ICIs in the Baseline Adopted ICI Version(s) tab, select an edit icon  $(\prime)$  in the Versions column for an ICI that needs to be baselined. A popup is displayed, listing all the available versions of the ICI (see  $\frac{Exhibit 15}{}$ ).

<span id="page-14-2"></span>*Exhibit 15. Select ICI Baseline Version Popup*

| Select All |  |
|------------|--|
| 863807     |  |

Select the checkbox for the version(s) of the ICIs deployed at your railroad. If your railroad has deployed all the versions of the ICI, choose the Select All checkbox.

Once you have specified all the ICI versions deployed at your railroad, select the **Complete Baseline** button to indicate that you have completed the baselining process for that ICI.

The newly baselined ICIs that were listed in the Baseline Adopted ICI Version(s) list are now displayed in the Current Deployed Version(s) list.

If a new ICI is added in the future, it will be displayed in the Baseline Adopted ICI Version(s) list for you to baseline.

## <span id="page-15-0"></span>**Creating and Editing ICIs**

PTC ILM enables you to create new ICIs as well as edit existing ICIs.

**Note:** This feature is only available to Interoperable Configuration Managers.

Select **ICI Management** from the menu to begin managing ICIs. PTC ILM displays the ICI Management page, which contains a list of all the existing ICIs (see [Exhibit 16\)](#page-15-1).

#### <span id="page-15-1"></span>*Exhibit 16. ICI Management Page*

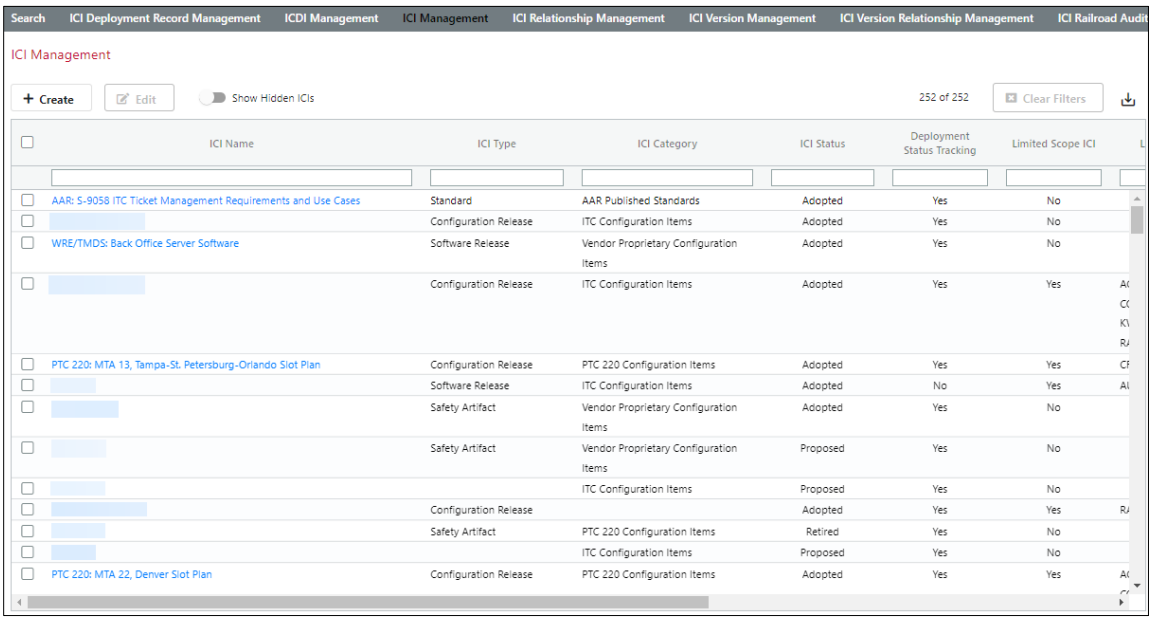

You can create a new ICI or edit an existing ICI as described in the following sections:

- ["Creating a New ICI"](#page-16-0) on page [14](#page-16-0)
- ["Editing ICIs"](#page-18-0) on page [16](#page-18-0)

## <span id="page-16-0"></span>**Creating a New ICI**

To create a new ICI, select **Create** from the ICI Management page. The Add ICI Information popup is displayed (se[e Exhibit 17\)](#page-16-1).

<span id="page-16-1"></span>*Exhibit 17. Add ICI Information Popup (showing the ICI Attributes tab)*

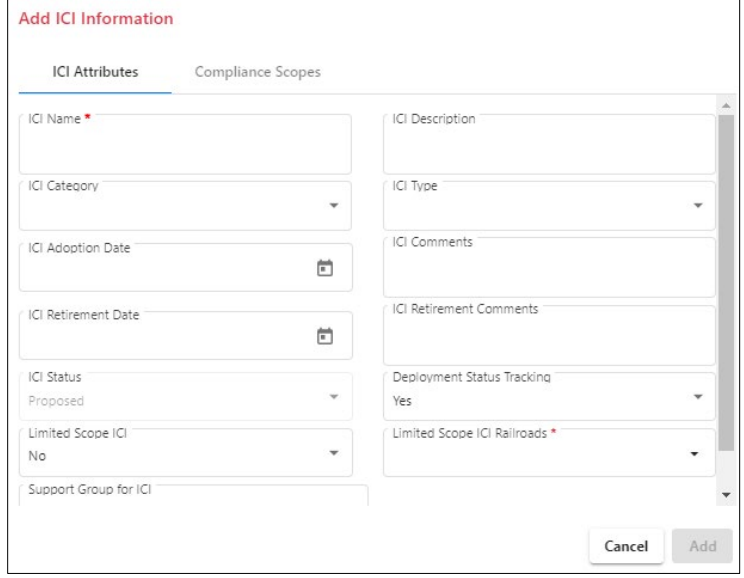

On the ICI Attributes tab, complete the following fields:

- ICI Name
- ICI Description
- ICI Category (AAR Published Standards, ITC Configuration Items, PTC 220 Configuration Items, or Vendor Proprietary Configuration Items)
- ICI Type (Configuration Release, Recommended Practice, Safety Artifact, Software Release, Specification, or Standard)
- ICI Adoption Date
- ICI Comments
- ICI Retirement Date
- ICI Retirement Comments
- ICI Status (Proposed, Adopted, or Retired) (when newly created, an ICI is in Proposed status)
- Deployment Status Tracking (Yes or No) (if Yes, PTC ILM tracks which railroad is on which version of this ICI)
- Limited Scope ICI (Yes or No)
- Limited Scope ICI Railroads (if the Limited Scope ICI field is Yes, then select the railroads that are in the scope of this ICI)
- Support Group for ICI (the group contact name for the ICI)

On the Compliance Scope tab, select any or all of the following checkboxes from the Select Compliance Scopes list: Select All, All Railroads, Railroads Deploying the ICI, Railroads with 220 MHz Base Stations, Railroads with Locomotives, Railroads with PTC Back Office Systems, and Railroads with WIUs). For each compliance category that you select, an entry is added to the grid below.

Select the edit icon  $(\triangle)$  in the Start Date column to indicate the date when the category becomes effective for the ICI. Select the edit icon  $(\ell)$  in the End Date column to indicate the date when the category becomes no longer effective for the ICI (see [Exhibit 18\)](#page-17-0).

<span id="page-17-0"></span>*Exhibit 18. Add ICI Information Popup (showing the Compliance Scopes tab)*

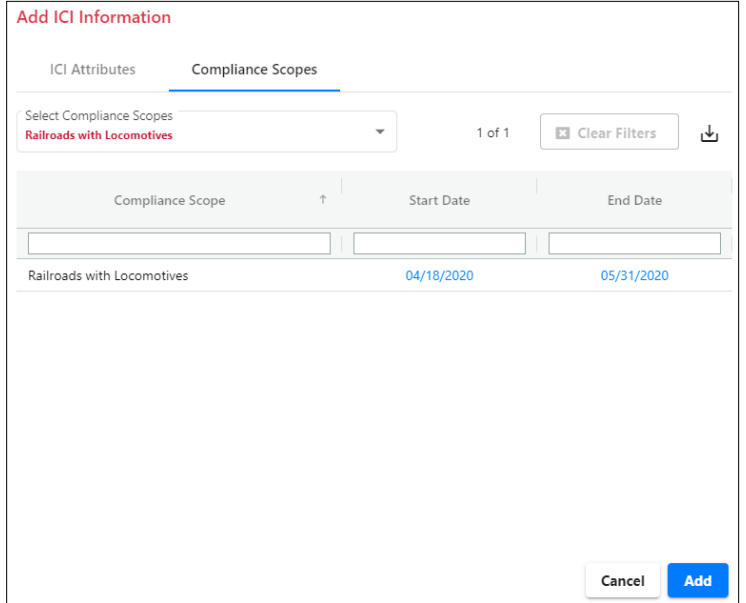

When you have finished entering information on the ICI Attributes and Compliance Scopes tabs, select **Add** to create the ICI. The ICI is created and added to the list on the ICI Management page.

## <span id="page-18-0"></span>**Editing ICIs**

To edit (modify) an existing ICI, select a link for an existing ICI on the ICI Management page. The ICI View page is displayed (see **Exhibit 19**).

<span id="page-18-1"></span>*Exhibit 19. ICI View Page*

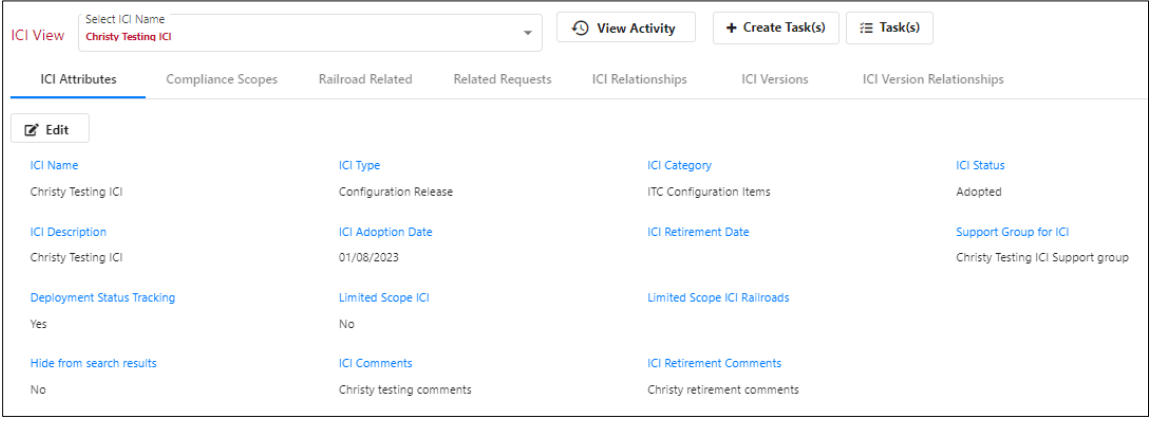

The ICI View page contains the following tabs:

- ICI Attributes displays the attributes of the selected ICI.
- Compliance Scopes displays the compliance scopes of the selected ICI (identifies the categories to which the ICI is applicable).
- Railroad Related displays which railroads are on which versions of the selected ICI (which versions are being deployed, currently deployed, being decommissioned, and already decommissioned). You can select a version number to learn information about the ICR that was executed to deploy or decommission the version.
- Related Requests displays the requests that have been opened on the selected ICI.
- ICI Relationships displays ICI relationships for the selected ICI (e.g., dependencies, interfaces with, etc.).
- ICI Versions displays the versions that are related to the selected ICI.
- ICI Version Relationships displays the version relationships that pertain to the selected ICI.

Depending on your permissions, create, edit, and delete options may be available on each of these tabs.

## <span id="page-19-0"></span>**Creating and Editing ICDIs**

PTC ILM enables you to create new ICDI categories as well as edit and delete existing ICDIs.

**Note:** This feature is only available to Interoperable Configuration Managers.

Select **ICDI Management** from the menu to begin managing ICDI categories. PTC ILM displays the ICDI Management page, which contains a list of all the existing ICDI categories (see **Exhibit**)  $20$ ).

<span id="page-19-1"></span>*Exhibit 20. ICDI Management Page*

| ICDI Management                                  |                |                          |                                                         |                                             |
|--------------------------------------------------|----------------|--------------------------|---------------------------------------------------------|---------------------------------------------|
| <b>Delete</b><br>$\mathbb{Z}^*$ Edit<br>+ Create |                |                          |                                                         | 7 of 7<br><b>E3</b> Clear Filters<br>ىغى    |
| <b>ICDI Category</b>                             | 2 <sup>†</sup> | Created By $3 \tuparrow$ | Modified By $4 \uparrow$ Created Date/Time $5 \uparrow$ | 6 <sup>†</sup><br><b>Modified Date/Time</b> |
|                                                  |                |                          |                                                         |                                             |
|                                                  |                |                          | 01/09/2023 12:23:25                                     | 01/09/2023 12:23:25                         |
|                                                  |                |                          | 02/27/2023 10:06:30                                     | 02/27/2023 10:06:30                         |
|                                                  |                |                          | 02/01/2023 10:49:04                                     | 02/01/2023 10:49:04                         |
|                                                  |                |                          | 02/20/2023 09:11:35                                     | 02/20/2023 09:11:35                         |
| SMG Certificates                                 |                |                          | 01/25/2023 16:08:52                                     | 05/24/2023 10:26:55                         |
| test icdi category                               |                |                          | 02/14/2023 14:38:35                                     | 02/14/2023 14:38:35                         |
| Track Data                                       |                |                          | 01/25/2023 15:48:02                                     | 01/25/2023 15:48:02                         |
|                                                  |                |                          |                                                         |                                             |

You can create, edit, or delete ICDI categories as described in the following sections:

- ["Creating a New ICDI Category"](#page-20-0) on page [18](#page-20-0)
- ["Editing ICDI](#page-20-1) Categories" on page [18](#page-20-1)
- ["Deleting ICDI Categories"](#page-20-2) on page [18](#page-20-2)

## <span id="page-20-0"></span>**Creating a New ICDI Category**

To create a new ICDI category, select **Create** from the ICDI Management page. The Create ICDI Category popup is displayed (see [Exhibit 21\)](#page-20-3).

<span id="page-20-3"></span>*Exhibit 21. Create ICDI Category Popup*

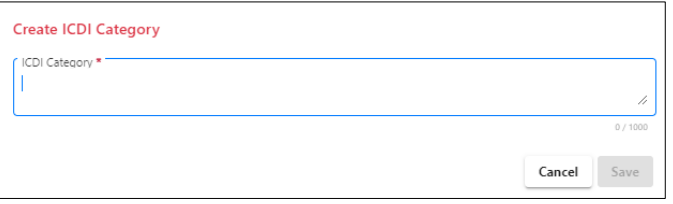

Create the ICDI category by entering a new name in the ICDI Category field and selecting **Save**.

## <span id="page-20-1"></span>**Editing ICDI Categories**

To modify an existing ICDI category, select the checkbox for an ICDI category on the ICDI Management page and then select **Edit**. The Edit ICDI Category popup is displayed (see [Exhibit 22\)](#page-20-4).

#### <span id="page-20-4"></span>*Exhibit 22. Edit ICDI Category Popup*

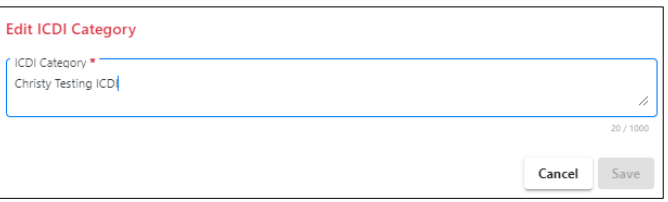

Edit the name of the ICDI category and select **Save**. The ICDI is updated and a confirmation popup is displayed.

## <span id="page-20-2"></span>**Deleting ICDI Categories**

To delete an ICDI category, select the checkbox for an ICDI category on the ICDI Management page and then select **Delete**. The Delete ICDI Category popup is displayed (see [Exhibit 23\)](#page-20-5).

<span id="page-20-5"></span>*Exhibit 23. Delete ICDI Category Popup*

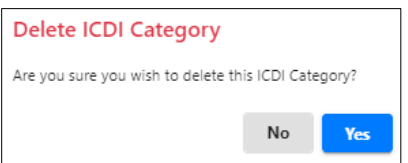

Once you select **Yes**, a confirmation popup is displayed indicating the successful deletion.

**Note:** If you select an ICDI category for deletion and confirm that you want to delete it, an error message is displayed if there are existing SIDRs associated with that ICDI category. In this case, the ICDI category cannot be deleted.

## <span id="page-21-0"></span>**Managing ICI Relationships**

PTC ILM supports the following types of ICI relationships:

- Dependent (indicates the selected ICI is dependent on another ICI)
- Interchangeability (indicates the selected ICI is interchangeable with another ICI)
- Interface
- Specification

These relationships may be uni-directional or bi-directional. Each relationship has an inward description and an outward description (these descriptions are from the two different viewpoints of the two ICIs in the relationship).

Select **ICI Relationship Management** from the menu to begin managing ICI relationships. PTC ILM displays the ICI Relationship Management page (see [Exhibit 24\)](#page-21-1).

#### <span id="page-21-1"></span>*Exhibit 24. ICI Relationship Management Page*

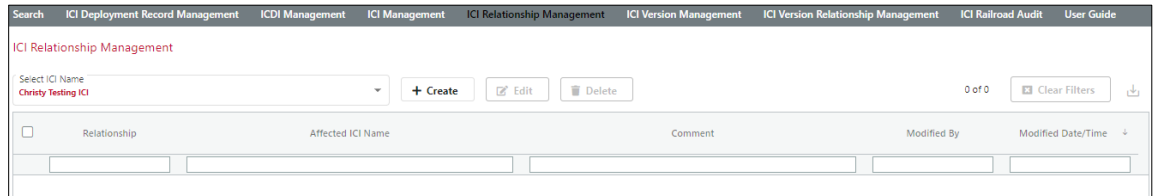

Select an ICI using the Select ICI Name drop-down to see the relationships that have been configured for that ICI (see [Exhibit 25\)](#page-21-2).

<span id="page-21-2"></span>*Exhibit 25. ICI Relationship Management Page (showing ICI relationships)*

|   | ICI Relationship Management                                   |                                            |                                                |                 |                        |    |
|---|---------------------------------------------------------------|--------------------------------------------|------------------------------------------------|-----------------|------------------------|----|
|   | Select ICI Name<br>MCC: Back Office Messaging Server Software |                                            | <b>ID</b> Delete<br><b></b> Edit<br>$+$ Create | 5000            | <b>图 Clear Filters</b> | ىك |
| C | Relationship                                                  | Affected ICI Name                          | Comment                                        | Modified By     | Modified Date<br>(CST) |    |
|   |                                                               |                                            |                                                |                 |                        |    |
|   | is interchangeable with                                       | AAR: RP-9457 Master Test Strategy          |                                                | NAMITAS         | 04/08/2020 14:27:21    |    |
|   | interfaces with                                               | Hua's new ICI                              | test                                           | BKAPPADM        | 02/24/2020 15:46:09    |    |
|   | interfaces with                                               | Gopal-Test                                 | dsfdsfqwergt                                   | ITSXM03         | 01/31/2020 09:11:11    |    |
|   | interfaces with                                               | MCC: Wayside Radio Software                | Abhaytest                                      | <b>BKICFGM</b>  | 01/17/2020 12:07:34    |    |
|   | is dependent on                                               | Kentucky & Western Tennessee Railway (KWT) | dfghj                                          | ITSXM03         | 01/16/2020 11:22:35    |    |
|   | interfaces with                                               | <b>BNSF Railway</b>                        | asdfq                                          | ITSXM03         | 01/16/2020 11:22:21    |    |
|   | is specification for                                          | WRE/TMDS: Back Office Server Software      | <b>TEST</b>                                    | <b>ILMSYSAD</b> | 01/15/2020 10:22:20    |    |
|   | interfaces with                                               | Hua's new ICI                              | qwerth                                         | BKAPPADM        | 10/24/2019 15:32:09    |    |
|   | is interchangeable with                                       | Hua's new ICI                              | testttjjjj12333                                | ITSXM03         | 10/22/2019 21:49:49    |    |

Depending on your permissions, create, edit, and delete options may be available.

If you do have permissions to create ICI relationships, select the **Create** button. The Add ICI Relationship popup is displayed (see [Exhibit 26\)](#page-22-0).

<span id="page-22-0"></span>*Exhibit 26. Add ICI Relationship Popup*

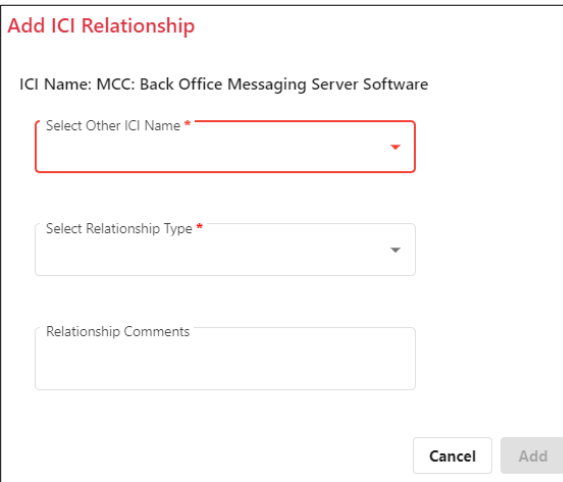

Select the name of another ICI with which the currently selected ICI needs to have a relationship configured.

Next, select the relationship type (Dependent, Interchangeability, Interface, or Specification).

Optionally, enter a comment describing the relationship, and select **Add**.

The ICI relationship is created.

## <span id="page-23-0"></span>**Managing ICI Versions**

Select **ICI Version Management** from the menu to begin managing ICI versions. PTC ILM displays the ICI Version Management page to see the versions that have been created for the selected ICI (see [Exhibit 27\)](#page-23-1).

<span id="page-23-1"></span>*Exhibit 27. ICI Version Management Page*

| Search | <b>ICI Deployment Record Management</b>                       | <b>ICDI Management</b>      | <b>ICI Management</b>                                                                       | <b>ICI Relationship Management</b>                 | <b>ICI Version Management</b>     | <b>ICI Version Relationship Management</b> | <b>ICI Railroad Audit User Guide</b> |             |                               |
|--------|---------------------------------------------------------------|-----------------------------|---------------------------------------------------------------------------------------------|----------------------------------------------------|-----------------------------------|--------------------------------------------|--------------------------------------|-------------|-------------------------------|
|        | <b>ICI Version Management</b>                                 |                             |                                                                                             |                                                    |                                   |                                            |                                      |             |                               |
|        | Select ICI Name<br>MCC: Back Office Messaging Server Software |                             | + Create<br>$\overline{\phantom{a}}$                                                        | $\mathbb{Z}^n$ Edit                                |                                   |                                            |                                      | 22 of 22    | <b>E3</b> Clear Filters<br>ىغ |
| o      | <b>ICI</b> Version                                            | <b>ICI Version Status</b>   | <b>Estimated ICI</b><br><b>ICI</b> Version<br><b>Version Release</b><br><b>Release Date</b> | Earliest<br>Permissible<br>Date<br>Deployment Date | Mandatory<br>Decommission<br>Date | <b>Version Comment</b>                     |                                      | Modified By | Modified Date/Time V          |
|        |                                                               |                             |                                                                                             |                                                    |                                   |                                            |                                      |             |                               |
| o      | 3.5.1.0                                                       | Confirmed                   |                                                                                             |                                                    |                                   |                                            |                                      |             | 05/05/2023 13:34:15           |
| 0.     | 3.7                                                           | <b>Pending Confirmation</b> |                                                                                             | 01/18/2023                                         | 05/01/2023                        |                                            |                                      |             | 03/17/2023 11:29:23           |
| 0.     | 2.3.4                                                         | Confirmed                   |                                                                                             | 01/18/2023                                         | 05/01/2023                        | <b>ICR 508</b>                             |                                      |             | 03/17/2023 11:29:23           |
| 0.     | 3.6                                                           | Confirmed                   |                                                                                             | 10/01/2022                                         | 01/18/2023                        | <b>ICR 1777</b>                            |                                      |             | 01/17/2023 11:34:29           |
| $\Box$ | -3.5                                                          | Confirmed                   |                                                                                             | 04/01/2022                                         | 01/18/2023                        |                                            |                                      |             | 01/17/2023 11:34:29           |
| о      | 3,4,0,1                                                       | Confirmed                   |                                                                                             | 04/01/2022                                         | 01/18/2023                        | <b>ICR 493</b>                             |                                      |             | 01/17/2023 11:34:29           |
| o      | -3.3                                                          | Confirmed                   |                                                                                             | 04/01/2022                                         | 01/18/2023                        |                                            |                                      |             | 01/17/2023 11:34:29           |
| 0.     | 3.2                                                           | Confirmed                   |                                                                                             | 04/01/2022                                         | 01/18/2023                        |                                            |                                      |             | 01/17/2023 11:34:29           |
| 0      | 2.3.2                                                         | Confirmed                   |                                                                                             | 04/01/2022                                         | 01/18/2023                        |                                            |                                      |             | 01/17/2023 11:34:29           |
| 0.     | 3.1                                                           | Confirmed                   |                                                                                             | 04/01/2022                                         | 01/18/2023                        |                                            |                                      |             | 01/17/2023 11:34:29           |
| 0      | 2.3.3                                                         | Confirmed                   |                                                                                             | 04/01/2022                                         | 01/18/2023                        | <b>ICR 412</b>                             |                                      |             | 01/17/2023 11:34:29           |
| o      | 1.4.8                                                         | Confirmed                   |                                                                                             | 04/01/2022                                         | 01/18/2023                        |                                            |                                      |             | 01/17/2023 11:34:29           |
| 0.     | 2.0                                                           | Confirmed                   |                                                                                             | 10/01/2022                                         | 01/18/2023                        |                                            |                                      |             | 01/17/2023 11:34:29           |
| Ω.     | 3.5.0                                                         | <b>Pending Confirmation</b> |                                                                                             | 11/01/2021                                         |                                   | <b>ICR 685</b>                             |                                      |             | 08/24/2022 16:22:10           |
| 0.     | 3,4                                                           | Confirmed                   |                                                                                             | 11/01/2021                                         | 04/01/2022                        | ICR 413                                    |                                      |             | 04/01/2022 08:44:28           |
| П.     | 2.3.1                                                         | Confirmed                   |                                                                                             | 11/01/2021                                         | 04/01/2022                        |                                            |                                      |             | 04/01/2022 08:44:28           |
| 0.     | 2.3                                                           | Confirmed                   |                                                                                             | 11/01/2021                                         | 04/01/2022                        |                                            |                                      |             | 04/01/2022 08:44:28           |
| 0.     | 3,2,1                                                         | Confirmed                   |                                                                                             | 11/01/2021                                         | 04/01/2022                        |                                            |                                      |             | 04/01/2022 08:44:28           |
| 0.     | N/A                                                           | Confirmed                   |                                                                                             |                                                    | 04/01/2022                        |                                            |                                      |             | 02/04/2022 09:10:14           |
| 0.     | 1.4.6                                                         | Confirmed                   |                                                                                             |                                                    |                                   |                                            |                                      |             | 08/21/2020 11:30:56           |
| o      | 1,4,8,1                                                       | Confirmed                   |                                                                                             |                                                    |                                   |                                            |                                      |             | 08/21/2020 11:30:55           |
| 0.     | 1,4.8.2                                                       | Confirmed                   |                                                                                             |                                                    |                                   |                                            |                                      |             | 08/21/2020 11:30:55           |
|        |                                                               |                             |                                                                                             |                                                    |                                   |                                            |                                      |             |                               |

You can select a different ICI by using the Select ICI Name drop-down box.

Depending on your permissions, create, edit, and delete options may be available.

If you do have permissions to create ICI versions, select the **Create** button. The Add Version Attributes popup is displayed (see [Exhibit 28\)](#page-23-2).

<span id="page-23-2"></span>*Exhibit 28. Add Version Attributes Popup*

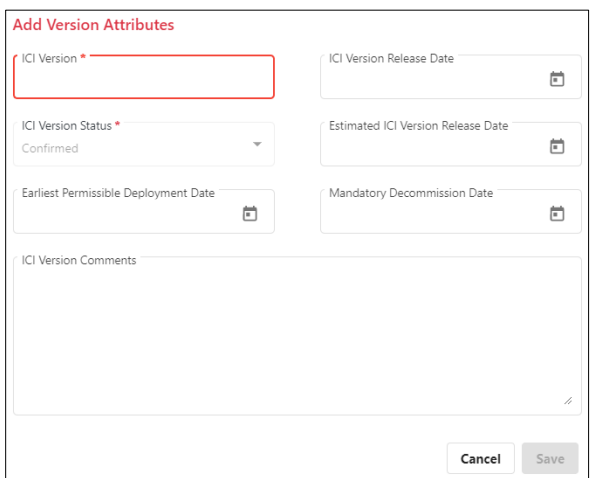

Complete the following fields:

- ICI Version
- **ICI Version Release Date**
- ICI Version Status (Pending Confirmation, Confirmed, or Blocklisted)
	- − Pending Confirmation An identified version that has yet to be confirmed by the Interoperable Configuration Manager.
	- − Confirmed An identified version that has been confirmed by the Interoperable Configuration Manager.
	- − Blocklisted An identified version that is no longer allowed for interoperable use. The Interoperable Configuration Manager will change the status to "Blocklisted" when an ICI version is deemed invalid. This prevents the version from being listed in a permissible version in future PISR's or PISR Plans.
- Estimated ICI Version Release Date
- Earliest Permissible Deployment Date
- Mandatory Decommission Date
- ICI Version Comments

### Select **Save**.

The ICI version is created.

### <span id="page-25-0"></span>**Managing ICI Version Relationships**

PTC ILM supports relationships between a specified version of a selected ICI and a specified version of another ICI. The following types of ICI version relationships are supported:

- Compatibility Relationship a version of an ICI that is designed to be compatible with a specific related version of another ICI.
- Direct Dependent Relationship a version of an ICI that is directly dependent on a specific related version of another ICI, typically a specification, standard, or recommended practice.

Select **ICI Version Relationship Management** from the menu to begin managing ICI version relationships. PTC ILM displays the ICI Version Relationship Management page, which shows the version relationships that have been configured for the selected ICI (see [Exhibit 29\)](#page-25-1).

<span id="page-25-1"></span>*Exhibit 29. ICI Version Relationship Management Page*

| <b>Search</b> |                                               |                      |                      |                               |         | ICI Deployment Record Management ICDI Management ICI Management ICI Relationship Management ICI Version Management ICI Version Relationship Management ICI Railroad Audit User Guide |                           |                                        |
|---------------|-----------------------------------------------|----------------------|----------------------|-------------------------------|---------|----------------------------------------------------------------------------------------------------|---------------------------|----------------------------------------|
|               | ICI Version Relationship Management           |                      |                      |                               |         |                                                                                                    |                           |                                        |
|               | Select ICI Name<br><b>Christy Testing ICI</b> |                      | $+$ Create<br>$\sim$ | Delete<br>$\mathbb{Z}^n$ Edit |         |                                                                                                    |                           | <b>E3</b> Clear Filters<br>0 of 0<br>画 |
|               | Version                                       | Version Relationship |                      | <b>ICI Name</b>               | Version | Modified By                                                                                                    | Modified Date/Time $\psi$ |                                        |
|               |                                               |                      |                      |                               |         |                                                                                                    |                           |                                        |
|               |                                               |                      |                      |                               |         |                                                                                                    |                           |                                        |
|               |                                               |                      |                      |                               |         |                                                                                                    |                           |                                        |

You can select a different ICI by using the Select ICI Name drop-down.

Depending on your permissions, create, edit, and delete options may be available.

If you do have permissions to create ICI version relationships, select the **Create** button. The Add ICI Version Relationship popup is displayed (see **Exhibit 30**).

<span id="page-25-2"></span>*Exhibit 30. Add ICI Version Relationship Popup*

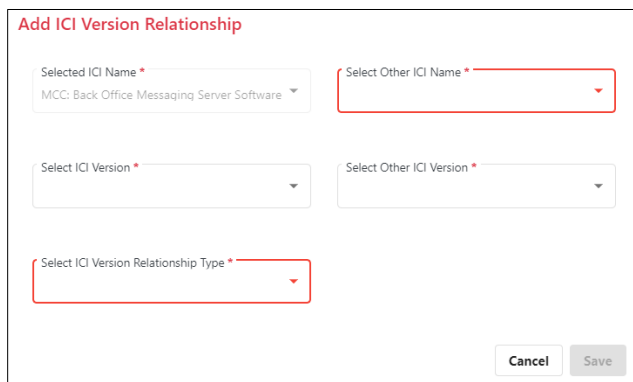

The currently selected ICI is prepopulated in the Selected ICI Name field. Select the version of the selected ICI for which you want to configure a version relationship.

Select the name of another ICI with which the currently selected ICI should have a version relationship configured.

**Note:** If the ICI relationship does not already exist, PTC ILM prompts you to set up the ICI relationship (see [Exhibit 31\)](#page-26-0).

<span id="page-26-0"></span>*Exhibit 31. Add ICI Version Relationship Popup (showing prompt to create ICI relationship)*

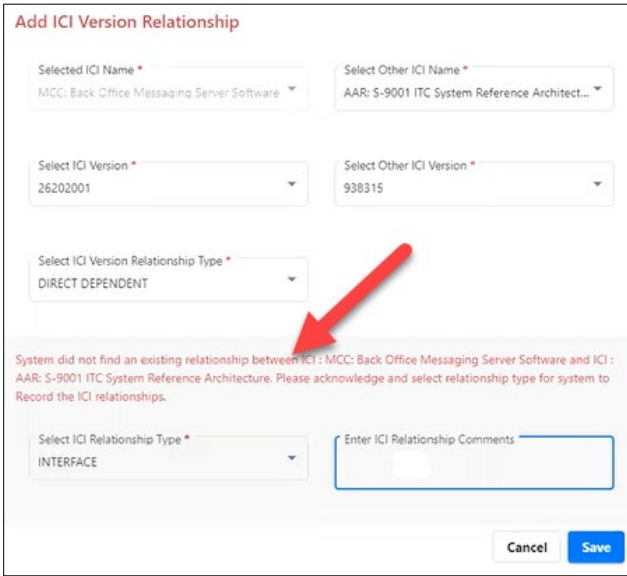

Select the version of the other ICI with which the currently selected ICI and version should have a version relationship configured.

Next, select the ICI version relationship type (Compatibility or Direct Dependent).

#### Select **Save**.

The ICI version relationship is created.

## <span id="page-27-0"></span>**Performing ICI Railroad Audits**

PTC ILM enables railroads to self-audit their ICI configurations.

Select **ICI Railroad Audit** from the menu to begin your ICI self-audit. PTC ILM displays the ICI Railroad Audit page (see [Exhibit 32\)](#page-27-1).

<span id="page-27-1"></span>*Exhibit 32. ICI Railroad Audit Page*

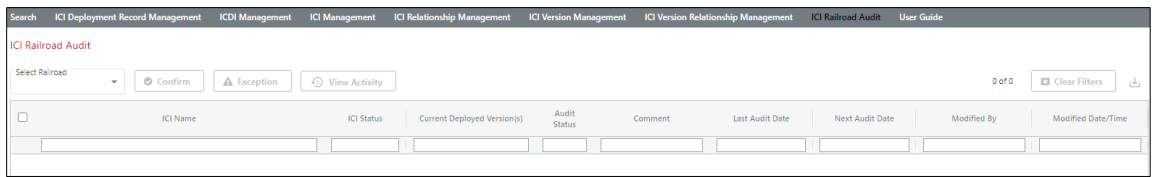

Select the railroad for which you want to perform an audit. PTC ILM displays the ICIs implemented by that railroad and displays the audit status (see [Exhibit 33\)](#page-27-2).

**Note:** Railroad Configuration Managers can only self-audit their own railroad – they cannot choose a railroad. Interoperable Configuration Managers can select a railroad and perform an audit on their behalf.

<span id="page-27-2"></span>*Exhibit 33. ICI Railroad Audit Page (showing a selected railroad and audit status)*

| $3$ of $3$<br><b>El</b> Clear Filters<br>ٹا                                                                 |
|----------------------------------------------------------------------------------------------------|
| Next Audit<br>Audit<br>Current Audit<br>Current Deployed<br>Comment<br>Version(s)<br>Status<br>Date<br>Date |
|                                                                                                    |
| 546993<br><b>BKBKBKBK</b><br>03/29/2020<br>Out Of Date<br>03/27/2020                                        |
| 986714<br>Confirmed<br>02/19/2020<br>02/21/2020                                                             |
| 02/21/2020<br>02/19/2020<br>486131<br>Confirmed                                                             |
|                                                                                                    |

Self-audits are configured to occur every three months. If an ICI record indicates that the audit status is out of date, select the checkbox at the left of the record and then select either **Confirm** to indicate that you have verified that the ICI information is correct or **Exception** to indicate that the ICI information is incorrect. (You can then correct the incorrect information by creating an ICR to cover the needed change.)

You can also select the **View Activity** button to view the railroad audit activity logs. The ICI Audit Activity Logs Information popup is displayed (see [Exhibit 34\)](#page-28-0).

<span id="page-28-0"></span>*Exhibit 34. ICI Audit Activity Logs Information Popup*

| Action<br>User<br>Status<br><b>Action Description</b><br>Action<br>Mark<br>'Comment' value changed from EMPTY to 'BKBKBKBK'<br>ICI Audit Modified<br>Exception<br>'Audit Status' value changed from Confirmed to Exception<br>WATC<br><b>BKICFGM</b> | Modified Date/Time<br>(CST) |
|----------------------------------------------------------------------------------------------------|-----------------------------|
|                                                                                                    |                             |
| 'Next Audit Date' value changed from EMPTY to '21 Feb 2020'                                                                                                    | 03/27/2020 15:57:57         |
| [WATC] completed audit for [AAR: RP-9457 Master Test Strategy]<br>ICI Audit Created<br>RAIL<br>BKAPPA<br>Confirmed<br>with Audit status as [Confirmed] on [02/19/2020]                                                                               | 02/19/2020 14:14:59         |

Review the activity logs information and select **Close** to exit.